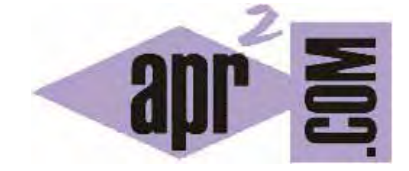

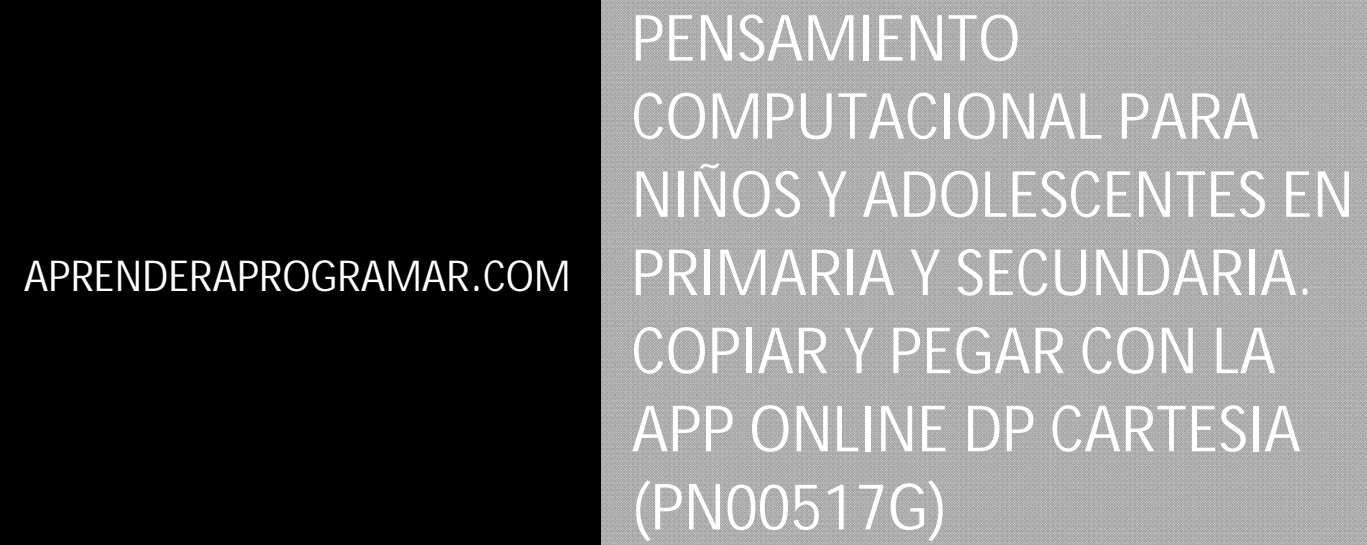

Sección: Para niños Categoría: Curso de programación para niños con Didac-Prog Cartesia

Fecha revisión: 2039

**Resumen:** Entrega nº17 del Curso de programación para niños.

Autor: Mario Rodríguez Rancel

# **CREANDO PROGRAMAS CON EL PANEL DE COMANDOS**

¡Hola! Soy Paula y aquí continuamos con nuestro curso de programación con la aplicación online Didac-Prog Cartesia. ¿Preparados? ¡A por ello! Ya sabemos crear programas usando el panel de comandos. Recuerda que si insertas un comando con doble click desde el panel de comandos, debes sustituir los sitios donde aparezcan interrogantes por aquellos valores o expresiones que sean necesarias.

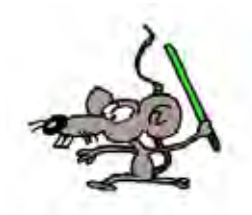

Si se te olvida algún signo de interrogación te aparecerá un mensaje de error en el panel de mensajes. Hagamos una prueba. Vamos a escribir este programa, donde en una de las líneas dejamos los símbolos de interrogación sin cambiar.

> Iniciar programa Dibujar línea desde (-2,1) hasta (4,-3) Dibujar línea desde (-1000,-1000) hasta (1000,1000) Dibujar línea desde (?,?) hasta (?,?) Finalizar programa

Pulsa ejecutar y no se dibujará nada. En el panel de mensajes nos aparecerá:

ERROR: expresión incorrecta o fuera de rango. Línea no válida. "dibujar linea desde (?,?) hasta (?,?)"

Esto nos está indicando que tenemos que cambiar los signos de interrogación por los números concretos que nosotros queramos. Cambia las coordenadas iniciales por (-5, -5) y las finales por (8,1) y pulsa ejecutar. Ahora sí obtendremos un dibujo como este:

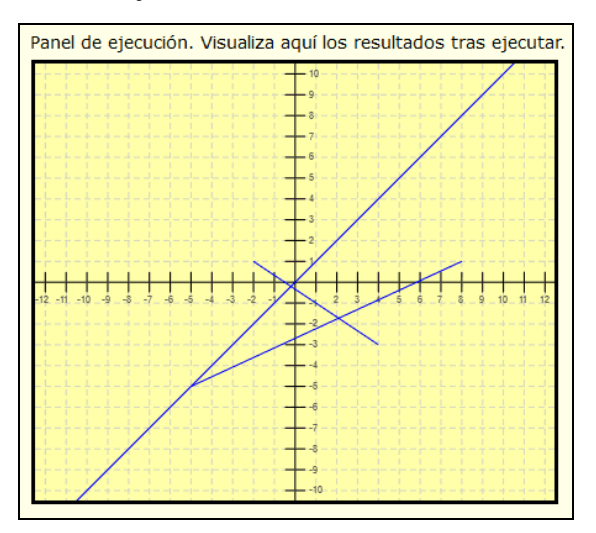

En el panel de mensajes nos aparece: "Programa ejecutado correctamente. Aviso: has usado coordenadas fuera del área visible. El dibujo o parte del dibujo puede estar fuera del área visible."

Este mensaje ya sabemos a qué se debe, y como hemos decidido realizar el dibujo así, no supone ningún problema. Es simplemente un aviso.

## **CORTAR (CTRL + X), COPIAR (CTRL + C) Y PEGAR (CTRL + V) CÓDIGO**

Aparte de usar el panel de comandos, también nos puede resultar útil para crear nuestros programas cortar, copiar y pegar código. Por ejemplo, escribe este programa:

> Iniciar programa Dibujar línea desde (0,0) hasta (10,10) Finalizar programa

Ahora vamos a copiar la instrucción Dibujar línea desde (0,0) hasta (10,10). Podemos copiar seleccionando el texto primero, pulsando el botón derecho del ratón y eligiendo "Copiar", o bien pulsando al mismo tiempo las teclas Control y C (CTRL+C).

 Lo que hemos copiado lo pegamos en cuatro líneas más. Para ello podemos usar el botón derecho del ratón o bien pulsando al mismo tiempo las teclas Control y V (CTRL+V).

Seguidamente cambiamos en cada una de estas cuatro líneas nuevas la última coordenada por 9, 8, 7, 6.

Iniciar programa Dibujar línea desde (0,0) hasta (10,10) Dibujar línea desde (0,0) hasta (10,9) Dibujar línea desde (0,0) hasta (10,8) Dibujar línea desde (0,0) hasta (10,7) Dibujar línea desde (0,0) hasta (10,6) Finalizar programa

Pulsamos el botón ejecutar y comprobamos el resultado.

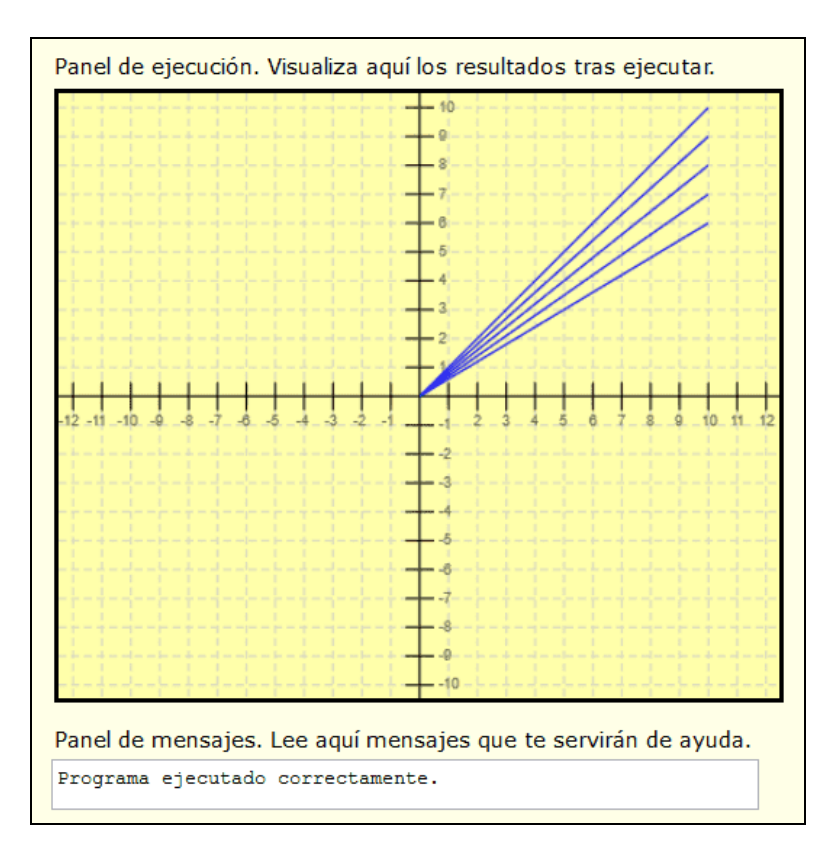

Se han dibujado cinco líneas. Todas empiezan en el mismo origen, pero terminan en puntos diferentes. En este caso como el punto inicial siempre era el mismo, nos era más fácil copiar y pegar que escribir o que usar el panel de comandos. Si hubiéramos querido, podríamos haberlo escrito todo, o haber usado el panel de comandos, pero en este caso lo más rápido era copiar y pegar.

## **RESUMEN**

Con esto llegamos al final de esta entrega del curso online. A modo de resumen, sabemos ahora que hay distintas formas para codificar programas en Didac-Prog Cartesia:

- Escribir directamente en el panel de código.

- Copiar y pegar (como se hace habitualmente en otros programas) algo que hayas escrito tú, que haya escrito otra persona, obtenido desde una página web, etc.

- Usar el panel de comandos para insertar un comando haciendo doble click sobre él.

- Hay otra forma: abrir un programa que hayas guardado previamente. Esto lo explicaremos más adelante.

Poco a poco vamos conociendo más formas de usar la aplicación ¡Atentos que se pone interesante! Besitos para todos. ¡Nos vemos en la próxima entrega!

# **EJERCICIO**

Escribe un programa en Didac-Prog Cartesia que cumpla con lo siguiente:

- a) Deben dibujarse 12 líneas cuyo punto inicial sea el (0,0) para todas ellas
- b) De entre esas 12 líneas, 3 de ellas deben dibujarse en el cuadrante superior derecho.
- c) De entre esas 12 líneas, 3 de ellas deben dibujarse en el cuadrante superior izquierdo.
- d) De entre esas 12 líneas, 3 de ellas deben dibujarse en el cuadrante inferior izquierdo.
- c) De entre esas 12 líneas, 3 de ellas deben dibujarse en el cuadrante inferior izquierdo.

Supongo que lo sabes, pero por si no lo sabes los cuadrantes son las cuatro zonas que forman los ejes de coordenadas en el panel de ejecución.

Puedes comprobar si tus respuestas son correctas consultando en los foros aprenderaprogramar.com.

## **Próxima entrega:** PN00518G

Acceso al curso completo en aprenderaprogramar.com -- > Para niños, o en la dirección siguiente: https://www.aprenderaprogramar.com/index.php?option=com\_content&view=category&id=115&Itemid=311